# **Action Items Quick Reference Guide**

This topic provides a reference for the action items.

## Purpose

Newforma action items allow the project team to maintain a task list specific to the project which can be easily accessed from inside and outside the office.

# Audience

Internal and external project team members.

### **Key Features**

- Internal team members can access project action items from a central list and contribute updates or generate reports from the activity center or remotely through the Info Exchange web site.
- External team members receive email notifications for action items they are involved in and access the items via Info Exchange.
- Any email correspondence, markup or supporting document associated with the action item can be electronically linked to it, providing a permanent connection and audit trail of all related information.

#### To create a new action item from the activity center

1. In the Action Items activity center, select Identify Action Item from the Tasks panel.

| TASKS |                      |  |  |  |  |  |
|-------|----------------------|--|--|--|--|--|
| ł     | Action Items         |  |  |  |  |  |
| I     | Identify Action Item |  |  |  |  |  |
| 1     | Edit in Spreadsheet  |  |  |  |  |  |
|       | Utilities            |  |  |  |  |  |
|       | Create Report        |  |  |  |  |  |
|       |                      |  |  |  |  |  |

- 2. In the Identify Action Item dialog box, fill in the subject.
- 3. Select **Assigned To** to open the **Choose a Project Team Member dialog box** and assign the item.
- 4. Check the box next to **Send Change Notification Email** to notify team members that they are assigned to the action item.
- 5. Select **Create** to create the action item.

If the **Send Change Notification Email box** is checked, Newforma creates a notification email for you to review and send. Look for the Microsoft Outlook icon flashing in the Windows toolbar indicating the email is ready to send. Click **Send and File in Action Item** to send the email and file it on the **Email Log** tab.

| 🚴 Identify Action Iter    | n                                                                                                   |                    |                                |
|---------------------------|----------------------------------------------------------------------------------------------------|--------------------|--------------------------------|
| Subject:                  | Select lighting                                                                                     |                    |                                |
| Туре                      | Action Item 👻                                                                                       | Action Item ID:    | Auto Number                    |
| Status:                   | Not Started 🗸                                                                                       | Priority:          | Normal                         |
| Percent Complete:         |                                                                                                    | Disciplines:       |                                |
| Assigned:                 | 🗹 Thursday , May 29,2014 🔲 🖛                                                                        | Assigned To:       | And Miles Berlets, Second M.A. |
| Due Date:                 | No Due Date                                                                                         | CC:                |                                |
|                           | Remind 2 days before due 👔                                                                          | Assigned By:       | Ann Bilton Berlans, Spring     |
| Action Completed:         | No Date                                                                                             |                    |                                |
|                           |                                                                                                    |                    |                                |
| Description               | Discussion Email Log (0) Supporting Docum                                                           | ents (0) Rela      | ted Items (0) Change Log       |
| в I <u>U</u> <del>S</del> | Verdana $\checkmark$ 10 $\checkmark$ $A \checkmark$ $f f_* \stackrel{\circ}{=} \stackrel{\circ}{=}$ | <b>F</b> = = 2     | 亘  🗐 🚷 🛃 🍡 🔏 💽                 |
|                           |                                                                                                    |                    |                                |
|                           |                                                                                                    |                    |                                |
|                           |                                                                                                    |                    |                                |
|                           |                                                                                                    |                    |                                |
|                           |                                                                                                    |                    |                                |
|                           |                                                                                                    |                    |                                |
| Keywords:                 |                                                                                                    |                    |                                |
| A                         | V Se                                                                                                | nd change notifica | tion email Create Cancel Help  |
|                           |                                                                                                    |                    |                                |

### To create a new action item from Outlook

You can create action items directly from an email message.

 In Outlook, highlight the email you want to file as an action item, then select the drop-down arrow for the File in Project button in the Project Center Add-In for Microsoft Outlook toolbar. Select File As from the drop-

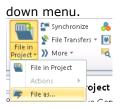

- 2. In the **Select Project dialog box**, double-click on the corresponding project to select it.
- 3. In the File As dialog box, select the New Item radio button and Action Item from the Project Item Type list.

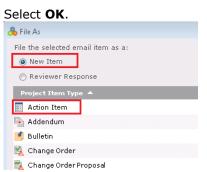

4. The Identify Action Item dialog box appears. Note that the information from the email has been pulled in, saving data entry time. The email is logged with the action item and any files attached to the email appear on the Supporting Documents tab. Modify any information as needed following the instructions above and select Create to save.

### Modify / update action item

1. Select an action item in the Action Items activity center and select Modify in the Tasks panel.

| TASKS                          | ACTION ITEMS - ALPENGROVE ENVIRONMENTAL S     |
|--------------------------------|-----------------------------------------------|
| Selected Action Item<br>Modify | All Open Action Items (89)                    |
| Add Discussion Item            | ID 🔺 Type Subject                             |
| View Form                      | T T T                                         |
| Send Email                     | AI-0012 Action Item Select lighting           |
| Delete                         | AI-0013 Action Item select lighting for lobby |

2. Update any information in the **Modify Action Item dialog box** as needed. For example, change the **Status** or add information on the **Description** tab. Select the **Send Change Notification Email** checkbox to notify the

person who assigned the action item of any changes. Select  $\ensuremath{\text{OK}}$  to save.

| 👌 Modify Action Item    | n                                                                                                   |                    |                                        |
|-------------------------|----------------------------------------------------------------------------------------------------|--------------------|----------------------------------------|
| Subject:                | Select lighting                                                                                     |                    |                                        |
| Туре                    | Action Item 👻                                                                                       | Action Item ID:    | AI-0012                                |
| Status:                 | Not Started                                                                                         | Priority:          | Normal 👻                               |
| Percent Complete:       | Not Started<br>In Progress                                                                          | Disciplines:       |                                        |
| Assigned:               | Waiting on Someone Else<br>Completed                                                                | Assigned To:       | Main Million Stations . Second will be |
| Due Date:               | Deferred<br>Action Complete                                                                         | CC:                |                                        |
|                         | Remind 2 days before due                                                                            | Assigned By:       | Man, Midon, Stelarta, Jacinsi          |
| Action Completed:       | No Date                                                                                             |                    |                                        |
| Description             | Discussion (0) Email Log (0) Supporting Doc                                                         | uments (0) R       | telated Items (0) Change Log           |
| <u>в I Ц </u> - <u></u> | Verdana $\checkmark$ 10 $\checkmark$ A $\checkmark$ f f $\stackrel{\circ}{=}$ $\stackrel{\circ}{=}$ | F = = =            | 亘 🔲 👶 🗾 🍡 🖉 💽                          |
|                         |                                                                                                    |                    |                                        |
|                         |                                                                                                    |                    |                                        |
|                         |                                                                                                    |                    |                                        |
|                         |                                                                                                    |                    |                                        |
| Keywords:               |                                                                                                    |                    |                                        |
| A                       | V Se                                                                                                | nd change notifica | tion email OK Cancel Help              |

#### To run an action items report

To run a report of action items from the activity center, follow these steps.

1. Filter the **Action Items** activity center log in whatever way is needed to only see the action items you want in the report. For example, if you want to find action items that are not started, select the filter icon in the **Status** 

column and check Not Started, then select Filter.

| ACTION ITEMS - ALPENGROVE ENVIRONMENTAL SCIENCE CENTER (1999009.00) |             |                           |               |          |             |              |          |        |  |  |
|---------------------------------------------------------------------|-------------|---------------------------|---------------|----------|-------------|--------------|----------|--------|--|--|
| All Open Action Items (89)                                          |             |                           |               |          |             |              |          |        |  |  |
| ID 🔺                                                                | Туре        | Subject                   | Discipline    | Priority | Status      | Created      | Assigned | Assigr |  |  |
| T                                                                   | T           | T                         |               | T T      | Ţ           | Ţ            | Ţ        | _      |  |  |
| AI-0012                                                             | Action Item | Select lighting           |               | Normal   | Include     |              | Exclu    | de     |  |  |
| AI-0013                                                             | Action Item | select lighting for lobby |               | Normal   | 📄 🛛 In Prog | ress         |          |        |  |  |
| AIA-00                                                              | Building A  | Change door spec          |               | High     | 🔽 🛛 Not Sta | irted        |          |        |  |  |
| IN-0001                                                             |             | LEED - Materials and R    | Architectural | High     | 📃 Waiting   | g on Someone | Else     |        |  |  |
| IN-0002                                                             |             | I just wanted a purple    |               | Normal   |             | Fi           | lter Cl  | ear    |  |  |
| IN-0004                                                             |             | Not good                  |               | Normal   |             |              |          | 001-   |  |  |

2. Next, if you want to add or remove columns, right click over the column headings. Check the columns you want to display and deselect the columns you want to remove from the grid.

| Disc     | ipline Priority Status | Cre   |  |  |  |  |  |  |  |  |
|----------|------------------------|-------|--|--|--|--|--|--|--|--|
| ~        | ID                     |       |  |  |  |  |  |  |  |  |
| - ~      | / Туре                 |       |  |  |  |  |  |  |  |  |
| - ~      | 5/29                   |       |  |  |  |  |  |  |  |  |
| <u>^</u> | Discipline             | 1/8/: |  |  |  |  |  |  |  |  |
| ×<br>×   | Priority               | 1/30  |  |  |  |  |  |  |  |  |
| F        | Created                | 5/2/: |  |  |  |  |  |  |  |  |
| 0        | Assigned               | 2/13  |  |  |  |  |  |  |  |  |
|          | Assigned To            | 2/18  |  |  |  |  |  |  |  |  |
| ~        | Assigned By            | 3/17  |  |  |  |  |  |  |  |  |
| _        | сс                     |       |  |  |  |  |  |  |  |  |
| ~        | Due Date               | 3/17  |  |  |  |  |  |  |  |  |
| ~        | Days Overdue           | 3/21  |  |  |  |  |  |  |  |  |
| ~        | Status                 | 8/21  |  |  |  |  |  |  |  |  |
| ~        | Action Completed       |       |  |  |  |  |  |  |  |  |
| ~        |                        |       |  |  |  |  |  |  |  |  |
| ~        | Closed                 | Item  |  |  |  |  |  |  |  |  |
|          | Last Updated           |       |  |  |  |  |  |  |  |  |

3. You can also drag columns to rearrange them, or click a column header to sort.

|         | Туре          | Subject                |               | Priority 🔻 | Status       |
|---------|---------------|------------------------|---------------|------------|--------------|
| T       | T             | T                      | <b>•</b>      | T          | Not Starte(🍸 |
| AI-0007 | Action Item   | Weekly status update   |               | High       | Not Started  |
| AI-0011 | Action Item   | This action item       |               | High       | Not Started  |
| IN-0001 |               | LEED - Materials and R | Architectural | High       | Not Started  |
| 0007    | Reaction Item | Will it stay           |               | Normal     | Not Started  |

ŀ

4. <u>Once you have filtered and arranged columns as needed, select **Create Report** in the **Tasks** panel.</u>

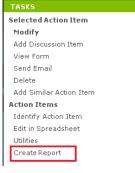

In the Create Report dialog box, review the options on the Report Type tab and modify anything as needed.
Select the type of output you want. Select the Formatting tab to set other options as desired, then select OK to generate the report.

| 🐣 Create Report |                                                                               |           |      |
|-----------------|-------------------------------------------------------------------------------|-----------|------|
| Report Type     | Formatting                                                                    |           |      |
| Log Report      | t 🚯                                                                           |           |      |
| 🔘 Specialize    | d Report 🚯                                                                    |           |      |
|                 |                                                                               |           |      |
| Title:          |                                                                               |           |      |
| Action Item F   | Report - All Open Action Items                                                |           |      |
| Author:         | 蕃                                                                             | Date:     |      |
| State William   |                                                                               | 5/29/2014 |      |
| o 💽             | Send report in an Email                                                       |           |      |
| 0 🤌             | Display report in a browser                                                   |           |      |
| • 📉             | Export report to Microsoft Excel                                              |           |      |
| ⊙ 🔣             | Export report to Microsoft Word                                               |           |      |
| o <u></u>       | Export report to PDF                                                          |           |      |
| •               | Print report                                                                  |           |      |
| C:\Users\awhit  | rt in Project Folder<br>mey\AppData\Local\Temp<br>vt_2014_05_29_17.00.54.xlsx |           |      |
|                 | ок                                                                            | Cancel    | Help |

#### To view action items on Info Exchange

Both internal and external project team members can add and/or update action items from the Info Exchange website.

1. Log into the Info Exchange website and select the project. In the Project Home page Shortcuts View section,

select Action Items (you can also select View > Project Information > Action Items from the menu bar).

| FFERSON MILL ASSOCIATES 1999009.00 - Alpengrov | e Environmental Science Center  |  |  |  |
|------------------------------------------------|---------------------------------|--|--|--|
| MY PROJECTS DIRECTORY - PROJECT HOME           | SEND - VIEW - HELP -            |  |  |  |
| Shortcuts                                      |                                 |  |  |  |
| Send                                           | View                            |  |  |  |
| G Files                                        | 🕅 File Transfers                |  |  |  |
| 🝃 Submittal                                    | 😕 Submittals                    |  |  |  |
| @ RFI                                          | @ RFIs                          |  |  |  |
| 🔁 Change Order Proposal                        | Shared Folders                  |  |  |  |
|                                                | Action Items                    |  |  |  |
|                                                | 8 Project Email                 |  |  |  |
| * See Send and View pull                       | down menus for additional tasks |  |  |  |

2. To update or modify an action item, select the 🜌 button to the left of the action item. Add or change any

Action Items Action Items Action Items Action Items

| Open Open |   | Open     |         | ad Action Item            |               |                         |                                 |            |  |
|-----------|---|----------|---------|---------------------------|---------------|-------------------------|---------------------------------|------------|--|
|           | 0 | Due Date | ID      | Subject                   | Related Items | Assigned To             | Assigned By                     | Priority 🔽 |  |
|           |   | -        | 8       |                           |               |                         |                                 |            |  |
|           |   |          | AI-0013 | select lighting for lobby |               | Star Weing Staffords    | And States in the second second | Normal     |  |
|           |   |          | AI-0012 | Select lighting           |               | Rear William Neuflands- | And Hidday (Scalario)           | Normal     |  |

3. To add a new action item, select **Add Action Item** in the **Action Items log**. Fill out the information in the **Add** 

| Þ | Action Item dialog box as desired.<br>MY PROJECTS DIRECTORY Y PROJECT HOME SEND Y VIEW Y |  |   |    |         |                        |     |               |               |  |  |
|---|------------------------------------------------------------------------------------------|--|---|----|---------|------------------------|-----|---------------|---------------|--|--|
|   | Action Items                                                                             |  |   | 0  | pen     |                        | •   | 🕂 Ad          | d Action Item |  |  |
|   | 🕕 Due Date                                                                               |  | • | ID | Subject |                        |     | Related Items |               |  |  |
|   |                                                                                          |  | • | Ÿ  |         |                        |     |               |               |  |  |
|   | ø                                                                                        |  |   |    | AI-0013 | select lighting for lo | bby |               |               |  |  |

- 4. If you assigned the action item to someone, select the **Send Change Notification Email** checkbox to notify the team members assigned. Select **Save and Close** to create the action item.
- 5. At the Send Email dialog box, fill out any additional information and select Send.